## 1) Rozvrh a suplování

#### Formulář Přímé zadávání suplování

Potřebujete rychle provést změnu v rozvrhu bez nutnosti zadání absence nebo školní akce? Pro tyto účely jsme pro vás implementovali do systému nový formulář **Přímé zadávání** suplování s možností např. rychlé výměny učitele na hodině.

Formulář je k dispozici v menu **Rozvrh a suplování – Suplování – Přímé zadávání suplování**.

Po vstupu na tento formulář vyberete vstupní parametry učitele, jehož hodinu v rozvrhu požadujete řešit a období, pro které chcete změny v rozvrhu učitele provádět.

V kalendáři učitele najedete ukazatelem myši na hodinu, kterou chcete řešit a kliknete levým tlačítkem myši na vybranou hodinu. Zobrazí se dialogové okno **Zadávání suplování** pro řešení suplování viz obrázek č. 2.

V tomto dialogovém okně zvolíte ve výběrovém seznamu učitele, kterého požadujete nastavit k suplování, prostřednictvím tlačítka s šipkou jej přesunete k hodině a změny uložíte tlačítkem **Uložit suplování.** 

Obrázky č. 2 a 3 znázorňují zobrazení hodiny v kalendáři původního a nového učitele po provedené změně v rozvrhu.

**Poznámka:** Formulář **Přímé zadávání suplování** neřeší vhodnost učitelů k suplování a počítání odpadlých hodin, neboť všechny tyto kritéria mají vliv právě na rychlost a délku odezvy při řešení suplování. Vzhledem k tomu, že cílem této funkcionality byla právě rychlost, je jeho funkčnost omezena pouze na výběr učitele či změnu jiných parametrů hodiny a uložení těchto změn.

| Učitel:                        | Boušková Martina         |                       |                                                                      | Zobrazovat rozvrh<br>od: |  | 06.06.2022                                                      |    | $\begin{array}{ c } \hline 0 & \star \\ \hline 0 & \star \end{array}$<br>12.06.2022<br>do: |                              | $\begin{array}{ c } \hline 0 & \star \\ \hline 0 & \star \end{array}$ | Změnit parametry zobrazení |  |
|--------------------------------|--------------------------|-----------------------|----------------------------------------------------------------------|--------------------------|--|-----------------------------------------------------------------|----|--------------------------------------------------------------------------------------------|------------------------------|-----------------------------------------------------------------------|----------------------------|--|
|                                |                          |                       | Kliknutím myši na hodinu v rozvrhu ji vyberete pro zadání suplování: |                          |  |                                                                 |    |                                                                                            |                              |                                                                       |                            |  |
|                                | $-1.$<br>$07:01 - 07:45$ | ı.<br>$08:00 - 08:45$ | 2.<br>$09:00 - 09:45$                                                | 3.                       |  | 5.<br>$10:00 - 10:45$ 11:00 - 11:45 12:00 - 12:45 13:00 - 13:45 | 6. | 7.<br>$14:00 - 14:45$                                                                      | 8.<br>$15:15 - 16:00$        | 9.<br>$16:00 - 16:45$                                                 | 10.<br>17:00 - 17:45       |  |
| $P0$<br>6.6.                   |                          | Ma<br>5.A             |                                                                      |                          |  |                                                                 |    |                                                                                            |                              |                                                                       |                            |  |
| $\mathbf{\hat{U}t}$<br>7.6.    |                          | Ch<br>5.A             | Ch<br>5.A                                                            |                          |  |                                                                 |    |                                                                                            | Ch<br>4.A<br>D <sub>12</sub> |                                                                       | TV<br>X.A                  |  |
| $\mathsf{St}$<br>8.6.          |                          | Ma<br>5.A             | Ch<br>5.A                                                            |                          |  |                                                                 |    |                                                                                            |                              |                                                                       |                            |  |
| $\check{\mathbf{C}}$ t<br>9.6. |                          | Ma<br>5.A             | Ma<br>5.A                                                            |                          |  |                                                                 |    |                                                                                            |                              |                                                                       |                            |  |
| $P\acute{a}$<br>10.6.          |                          | Ma<br>5.A             |                                                                      |                          |  |                                                                 |    |                                                                                            |                              |                                                                       |                            |  |
|                                | Zobrazit sobotu i neděli |                       |                                                                      |                          |  |                                                                 |    |                                                                                            |                              |                                                                       |                            |  |

Obrázek č. 1 Formulář Přímé zadávání suplování a vstupní nastavení parametrů

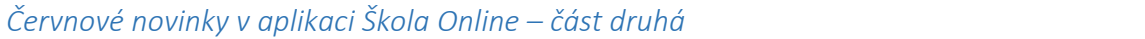

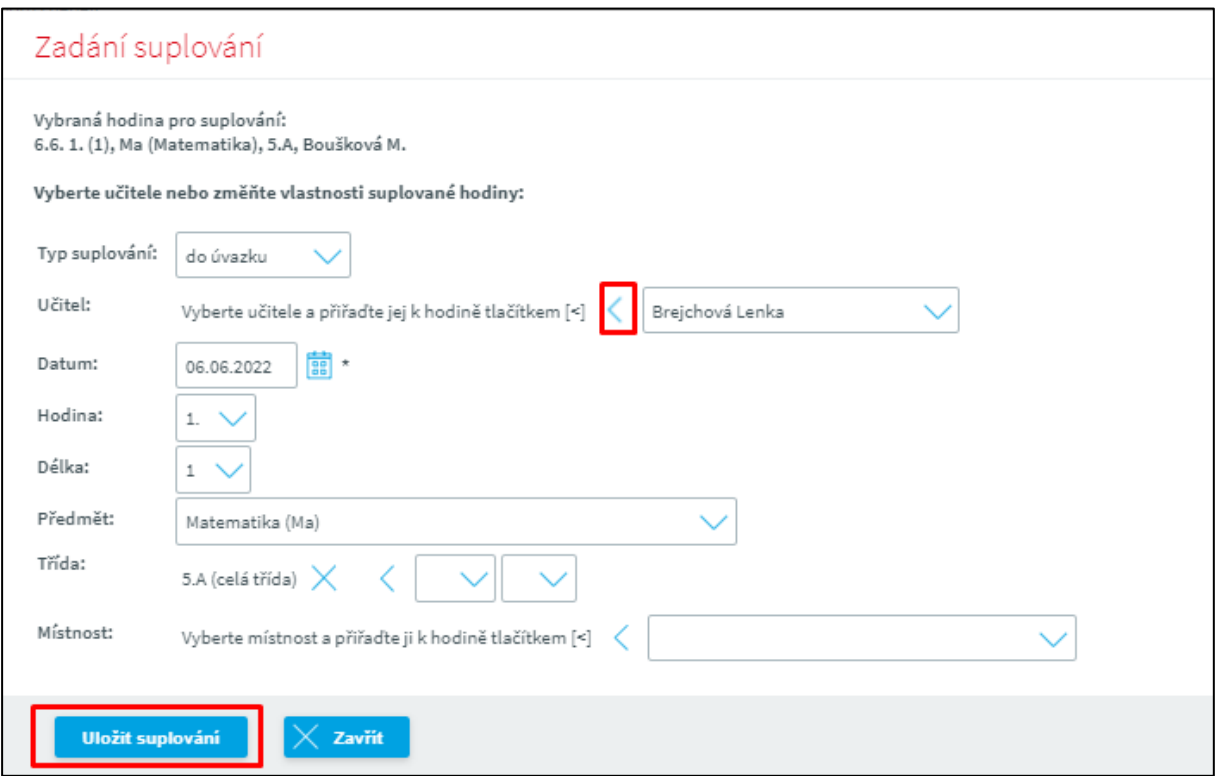

Obrázek č. 2 Formulář Zadávání suplování pro změnu hodiny

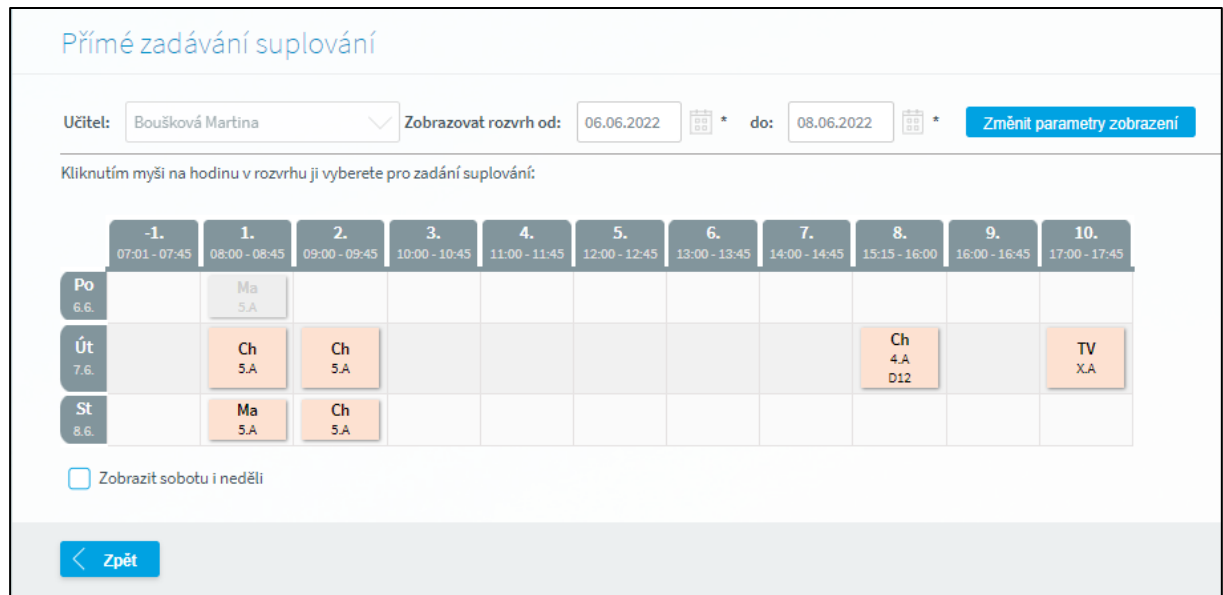

Obrázek č. 3 Zobrazení rozvrhu na formuláři Přímé zadávání suplování v kalendáři původního učitele

|                   |                          | Přímé zadávání suplování |                                                                      |    |                                     |            |                                                                                           |                   |                                                                                           |    |                            |  |
|-------------------|--------------------------|--------------------------|----------------------------------------------------------------------|----|-------------------------------------|------------|-------------------------------------------------------------------------------------------|-------------------|-------------------------------------------------------------------------------------------|----|----------------------------|--|
| Učitel:           | Brejchová Lenka          |                          | $\searrow$                                                           |    | Zobrazovat rozvrh od:               | 06.06.2022 | $\begin{array}{ c c } \hline +\hline 0 & \star \\ \hline 0 & \star \\ \hline \end{array}$ | 08.06.2022<br>do: | $\begin{array}{ c c } \hline 0 & 0 \\ \hline 0 & 0 \\ \hline 0 & 0 \\ \hline \end{array}$ |    | Změnit parametry zobrazení |  |
|                   |                          |                          | Kliknutím myši na hodinu v rozvrhu ji vyberete pro zadání suplování: |    |                                     |            |                                                                                           |                   |                                                                                           |    |                            |  |
|                   | $-1.$<br>$07:01 - 07:45$ | 1.<br>$08:00 - 08:45$    | 2.<br>$09:00 - 09:45$                                                | 3. | 4.<br>$10:00 - 10:45$ 11:00 - 11:45 | 5.         | 6.<br>12:00 - 12:45 13:00 - 13:45                                                         | 7.                | 8.<br>$14:00 - 14:45$ $15:15 - 16:00$ $16:00 - 16:45$                                     | 9. | 10.<br>17:00 - 17:45       |  |
| Po<br>6.6.        |                          | Ma<br>5.A                |                                                                      |    |                                     |            |                                                                                           |                   |                                                                                           |    |                            |  |
| Út<br>7.6.        |                          |                          |                                                                      |    |                                     |            |                                                                                           |                   |                                                                                           |    |                            |  |
| <b>St</b><br>8.6. |                          |                          |                                                                      |    |                                     |            |                                                                                           |                   |                                                                                           |    |                            |  |
|                   | Zobrazit sobotu i neděli |                          |                                                                      |    |                                     |            |                                                                                           |                   |                                                                                           |    |                            |  |
|                   |                          |                          |                                                                      |    |                                     |            |                                                                                           |                   |                                                                                           |    |                            |  |
|                   | Zpět                     |                          |                                                                      |    |                                     |            |                                                                                           |                   |                                                                                           |    |                            |  |

Obrázek č. 4 Zobrazení rozvrhu na formuláři Přímé zadávání suplování v kalendáři suplujícího učitele

# 1) Komunikace

### Možnost připojení přílohy při odesílání zpráv v aplikaci Škola Online

Potřebujete přiložit ke zprávě odesílané z aplikace přílohu případně více příloh? Vstupte na formulář pro Odeslání zprávy, jak jste zvyklí, zvolte příjemce zprávy, zadejte obsah zprávy a pro připojení přílohy použijte tlačítko **Přiložit soubory** viz obr. 5.

Vyhledáte soubor na vašem pevném disku, který chcete ke zprávě přiložit, označíte jej a vložíte ke zprávě. Potřebujete vložit více příloh? Stačí postup zopakovat.

**Upozorňujeme:** V případě, že požadujete připojit ke zprávě více než jednu přílohu, je možno odeslat zprávu za předpokladu, že součet vkládaných příloh nepřekročí povolenou velikost **9,5 MB**. Pokud chcete připojit ke zprávě větší počet příloh, doporučujeme rozdělit je do více zpráv.

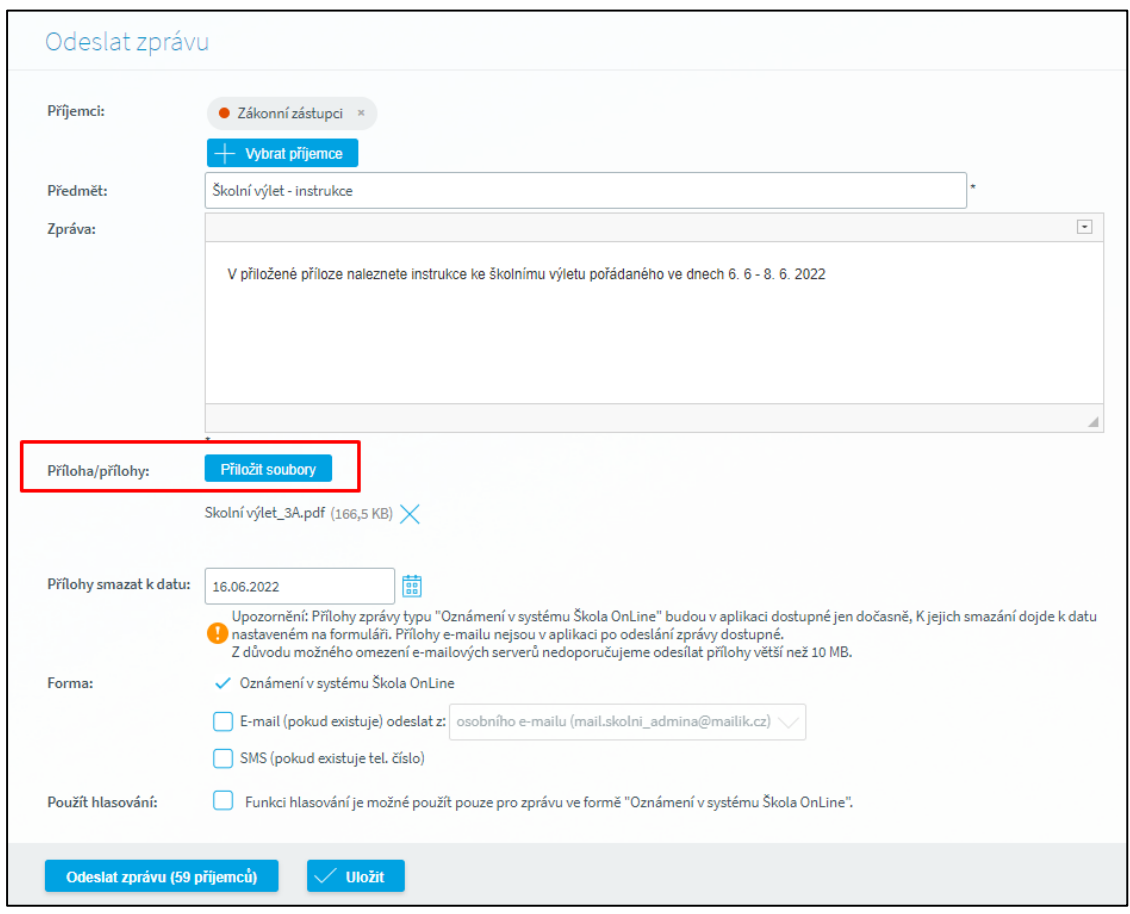

*Červnové novinky v aplikaci Škola Online – část druhá* 

Obrázek č. 5 Tlačítko Přiložit soubory na formuláři Odeslat zprávu

Doručená zpráva s přílohou v seznamu zpráv odlišena od ostatních symbolem kancelářské sponky viz obrázek č. 6.

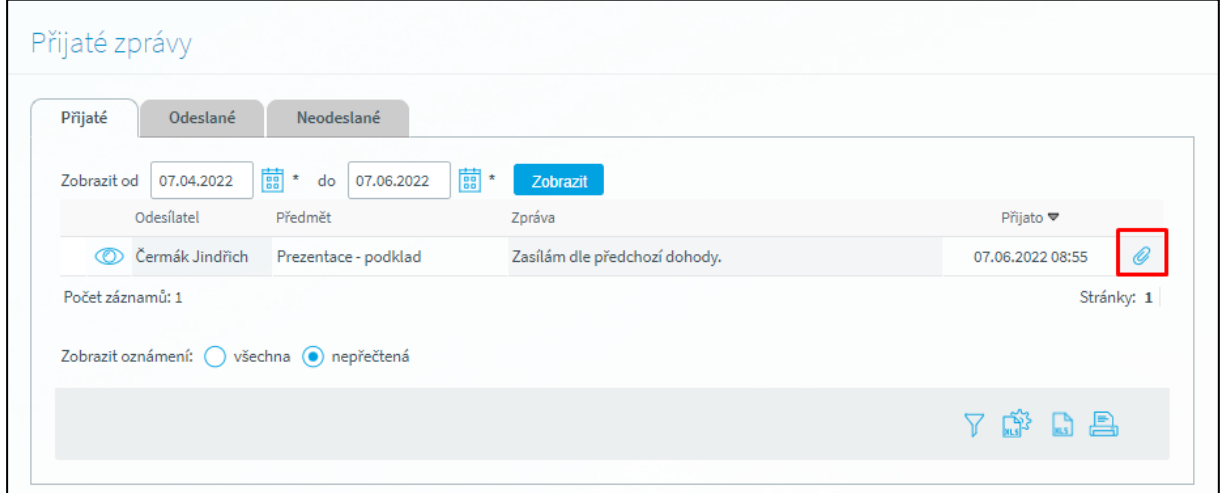

Obrázek č. 6 Označení zprávy s přílohou v přijatých zprávách

### *Červnové novinky v aplikaci Škola Online – část druhá*

Stažení přílohy v přijaté zprávě je možno provést kliknutím na hypertextový odkaz na detailu zprávy viz obrázek č. 7.

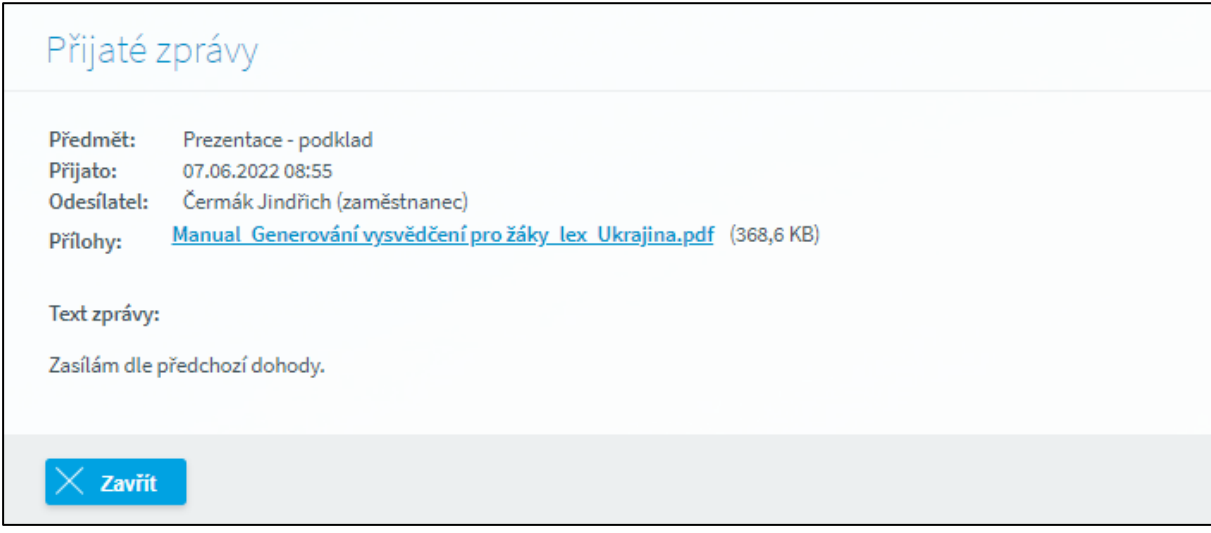

Obrázek č. 7 Stažení přílohy v přijaté zprávě